# **Quick Reference**

## <span id="page-0-1"></span>*Loading paper or other print media*

To help prevent jams:

**•** Flex all stacks of print media back and forth to loosen them, and then fan them before loading. Do not fold or crease the print media. Straighten the edges of the stack on a level surface.

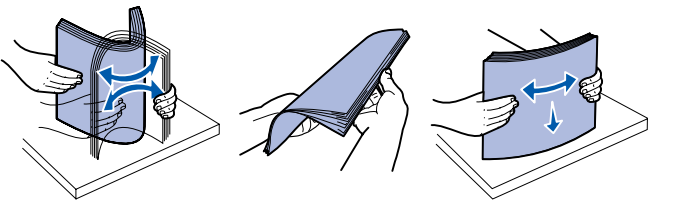

- Do not exceed the maximum stack height.
- **•** Never mix media types within a tray.
- **1** Remove the tray.
	- **Note:** If you are going to load legal or folio size paper, you have to extend the length of the paper tray. See ["Extending the tray for legal or folio size paper"](#page-0-0) for instructions.
- **2** Prepare a stack of paper for loading by flexing or fanning it back and forth. Straighten the edges on a level surface.
- **3** Load the paper in the tray with the print side facing down.

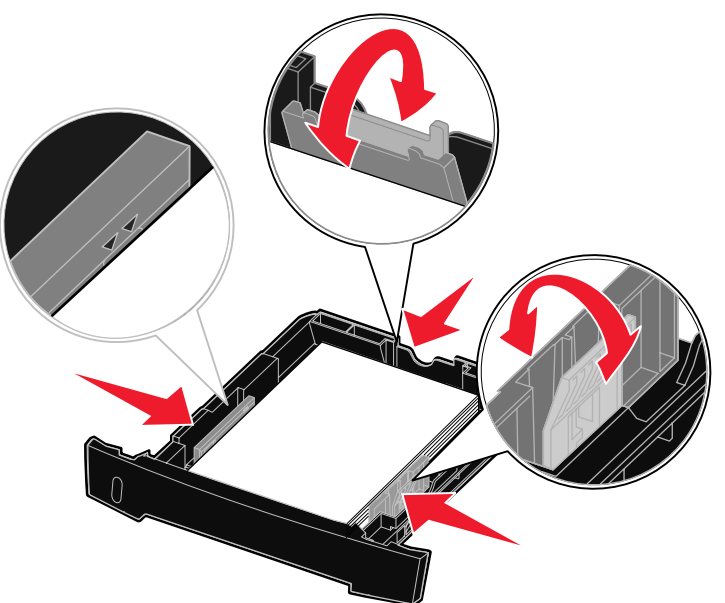

#### **Loading the paper tray**

**4** Slide the two side guides and the back guide until they fit snugly against the stack of paper.

- **1** Press down on the pressure point at the back of the tray.
- **2** Expand the tray until the extender locks into place.

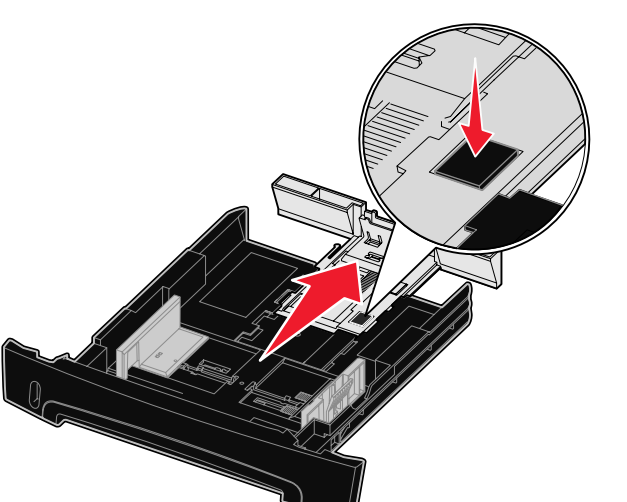

**Note:** Load letterhead paper with the design side facing down. The top edge of the sheet with the logo should be placed at the front of the tray.

Make sure the paper is below the maximum fill lines on the side guides. Overloading may cause jams.

#### **5** Insert the tray.

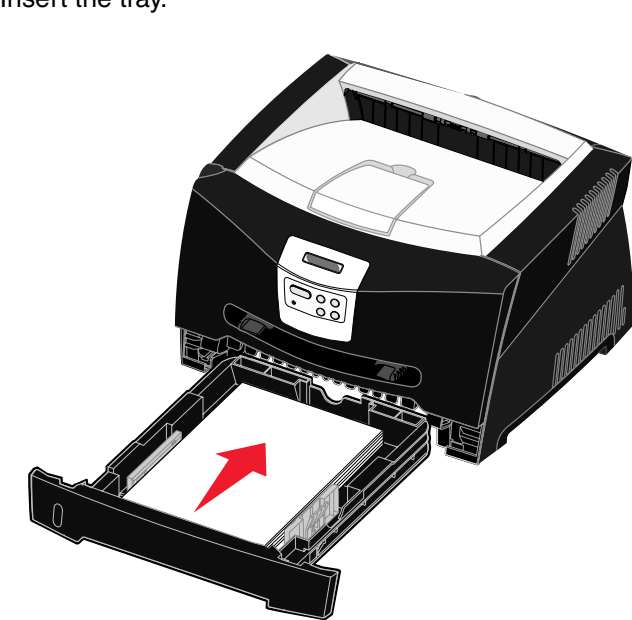

#### <span id="page-0-0"></span>**Extending the tray for legal or folio size paper**

#### **Using the manual feeder**

The manual feeder can only feed one sheet of print media at a time.

 **1** Send your print job to the printer (See the *User's Reference* on the publications CD for help).

The printer operator panel will prompt you when it is ready for the print media to be loaded.

- **2** Place a sheet of the selected print media, print side facing up, at the center of the manual feeder, but only to the point where its leading edge can contact the paper guides.
- **3** Adjust the paper guides to the print media width.
- **4** Hold both sides of the print media close to the manual feeder and push it into the printer until it automatically engages.

There is a brief pause between the time the printer engages the print media and when it feeds into the printer.

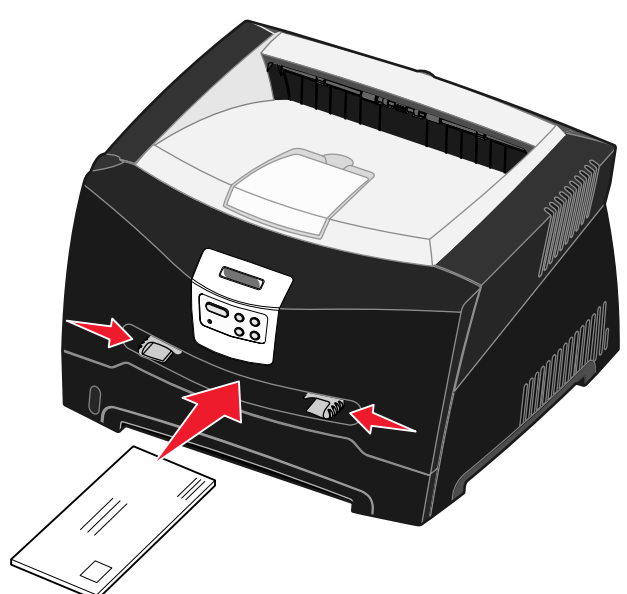

- **Warning:** Do not force the print media into the feeder. Forcing the media causes jams.
- **•** Insert envelopes with the flap side face down and with the stamp area as shown.

**•** Hold transparencies by the edges, and avoid touching the print side. Oils from your fingers that are deposited on the

- transparency can affect print quality.
- 

**•** Load letterhead face-up, with the top of the sheet first.

# *Using the rear exit*

The single-sheet rear exit provides a straight-through paper path to help reduce curling and potential jams. This is especially useful for special media, such as transparencies, envelopes, labels, card stock, or index cards.

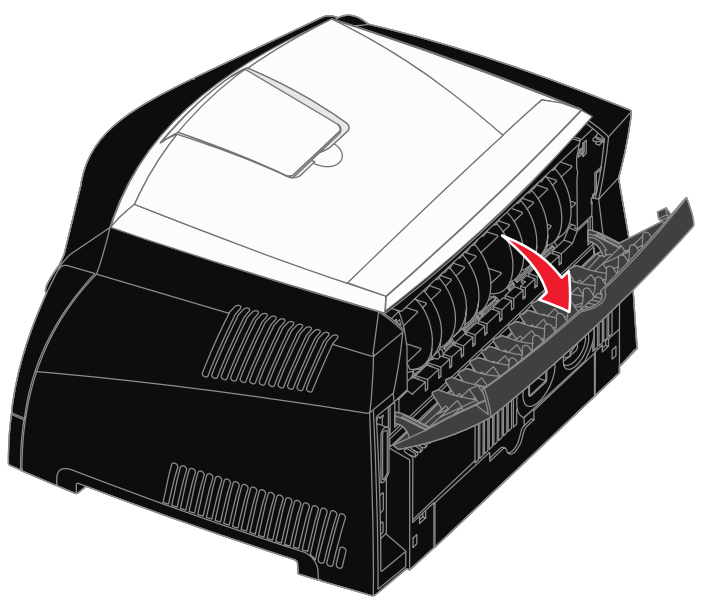

When the rear exit door is open, all print media comes out the rear exit. When closed, all media is sent to the output bin on top of the printer.

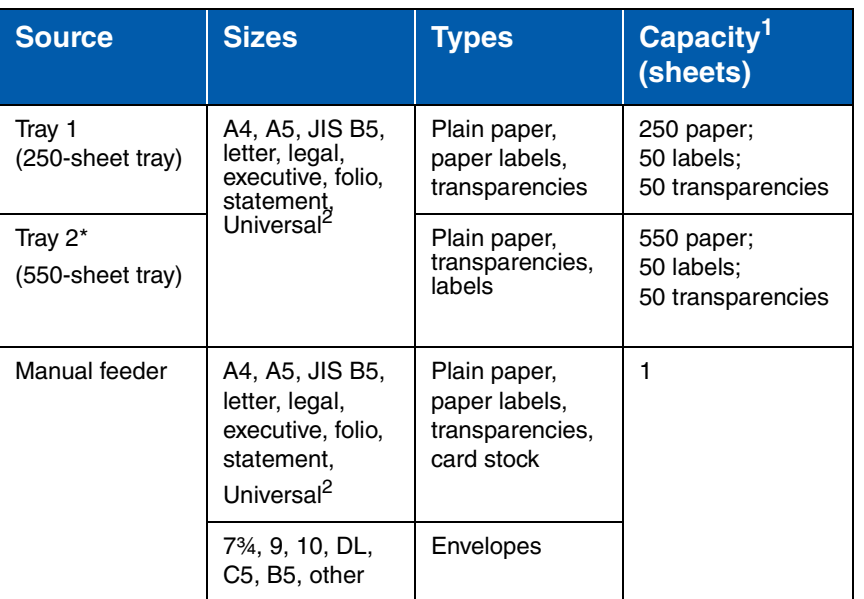

\* Tray 2 not available on all models.

<sup>1</sup> Capacity for 20 lb print media, unless otherwise noted.

<sup>2</sup> Universal size ranges:

- **Tray 1**: 89–216 x 210–356 mm (3.5–8.5 x 8.27–14.0 in.)
- **Tray 2**: 148–216 x 210–356 mm (5.83–8.5 x 8.27–14.0 in.)

– **Manual feeder**: 76–216 x 127–356 mm (3.0–8.5 x 5.0–14.0 in.) (includes 3 x 5 in. cards)

## *Printing on specialty media*

Follow these instructions to print on media such as transparencies, card stock, labels, or envelopes. The type of print media you want to use determines which tray or feeder it should be fed from.

- **1** Load the print media as specified for the tray you are using. See **[Loading paper or other print media](#page-0-1)** for help.
- **2** From the computer software application, set the paper type, size, and source according to the media you loaded.
- **a** From the computer software application, select File  $\rightarrow$  Print.
- **b** Click **Properties** (or **Options**, **Printer**, or **Setup**, depending on the application) to view the printer driver settings.
- **c** Click the **Paper** tab.
- **d** Select your media type (transparencies, envelopes, and so on) from the **Form Type** list box.
- **e** Select the tray or feeder containing the specialty media from the **Form Source** list box.
- **f** Select the size of the specialty media from the **Form Size** list box.
- **g** Click **OK**, and then send your print job as usual.
- **1** If you are feeding paper from a tray, remove the tray, and then remove any jams.
- **2** Open the front cover, and remove the print cartridge assembly.

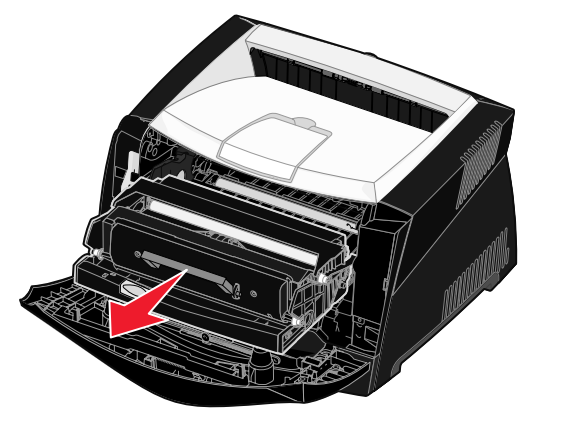

**3** Remove any jams in the area behind the print cartridge assembly.

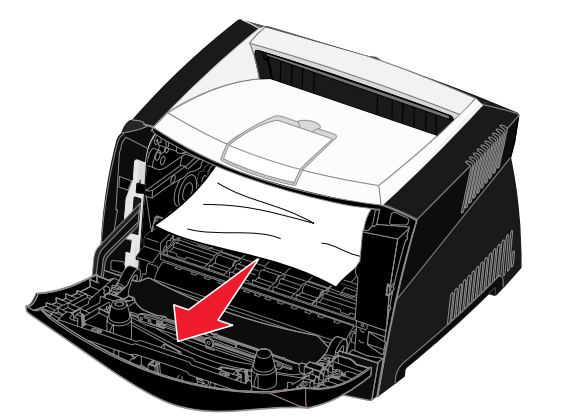

### *Clearing paper jams*

When a paper jam occurs, the printer stops and the operator panel Paper Jam message comes on. Clear the paper jam and press **GO** to continue printing. We recommend that you clear the entire paper path when a paper jam occurs.

To clear a paper jam:

 **4** Lift the flap at the front of the printer, and remove any jams beneath the flap.

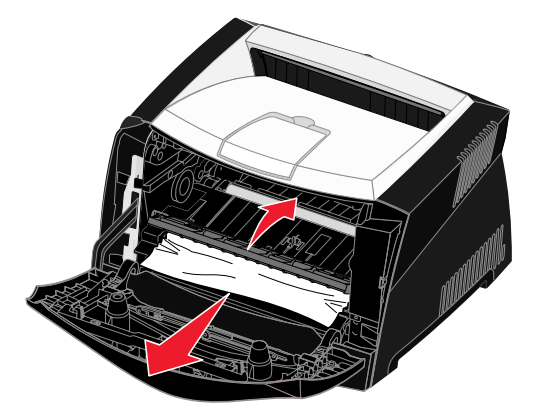

**5** Open the rear exit, and remove any jams.

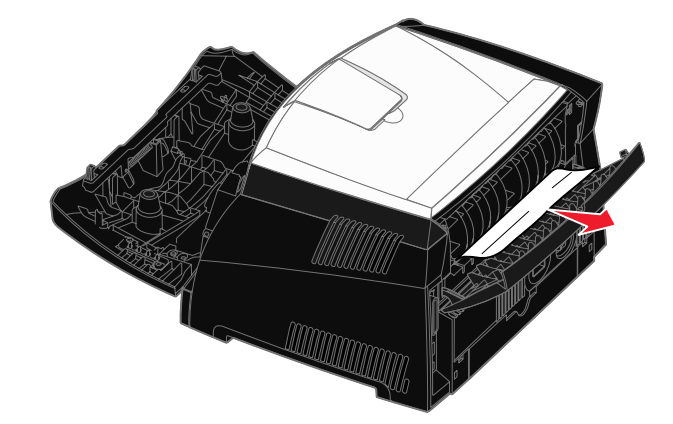

 **6** After you have cleared the jams, reinstall the print cartridge assembly, make sure all printer covers and trays are closed, and then press **GO** to resume printing.

## *If you need more information*

- **•** See the publications CD that came with your printer for helpful information about using and maintaining your printer.
- **•** Contact your administrator or Help desk if you have questions about network printing.

© 2005 Lexmark International, Inc., All rights reserved.

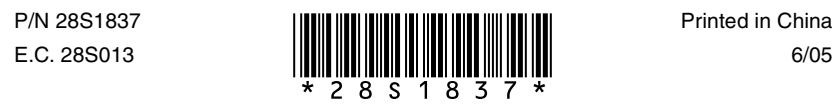

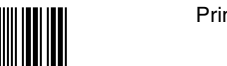

6/05

# **Operator panel**

#### *Canceling a print job*

If the job you want to cancel is printing, and Busy appears on the display:

- **1** Press **Menu** until you see **Job Menu**, and then press **Select**.
- **2** Press **Menu** until you see **Cancel Job**, and then press **Select**.

## *Printing a menu settings page*

- **1** Make sure the printer is on and the **Ready** message appears.
- **2** Press and release **Menu** until you see **Utilities Menu**, and then press **Select**.
- **3** Press and release **Menu** until you see **Print Menus**, and then press **Select**.

#### *Common operator panel messages*

For a more detailed list of operator panel messages, see the publications CD.

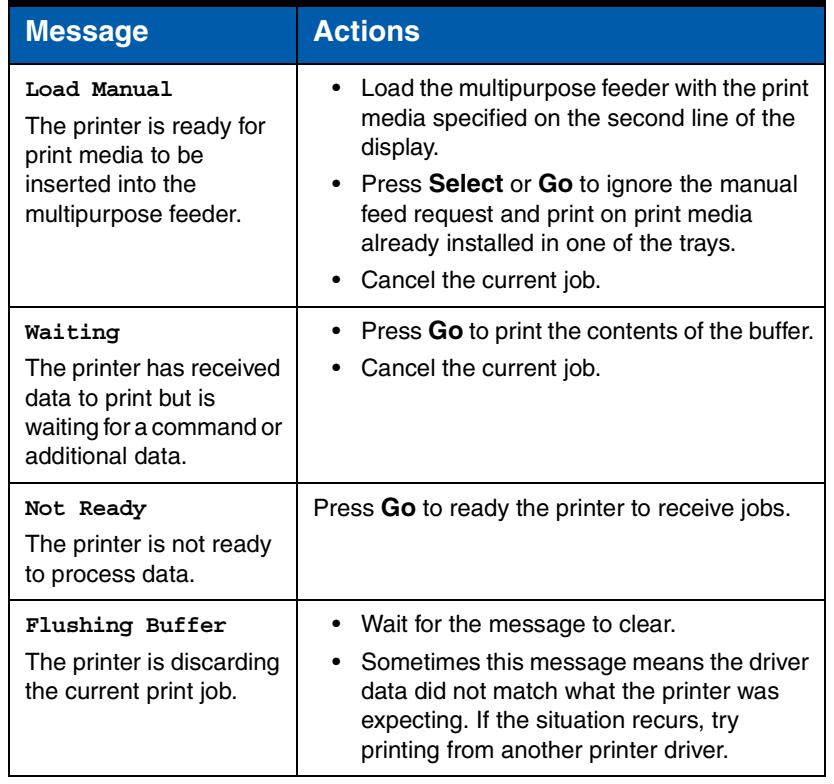